# INSTRUCTIONS D'INSTALLATION

**CTS602 HMI** BY NILAN

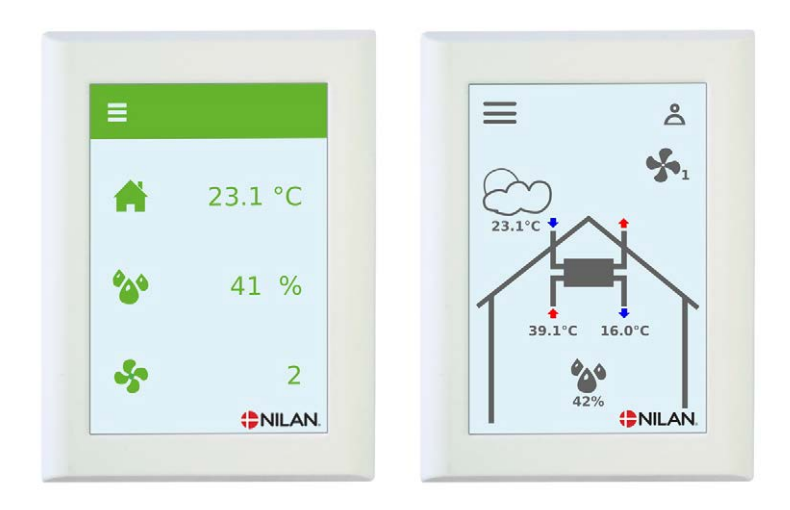

Mise à jour de l'écran CTS602 HMI (Français)

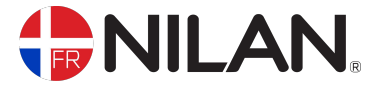

Version 1.00 - 21.02.2019

# SOMMAIRE

#### Sécurité

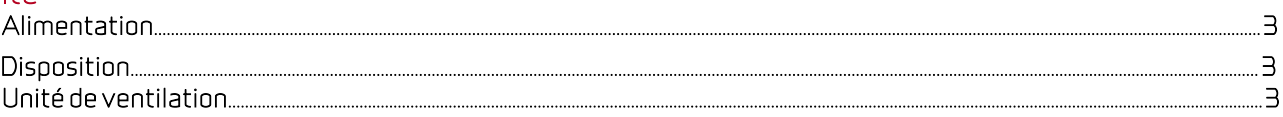

#### Informations générales

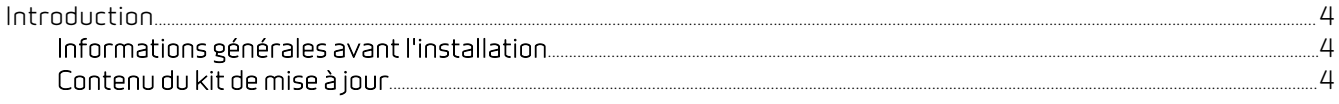

#### Connexion via connecteur 8-pin

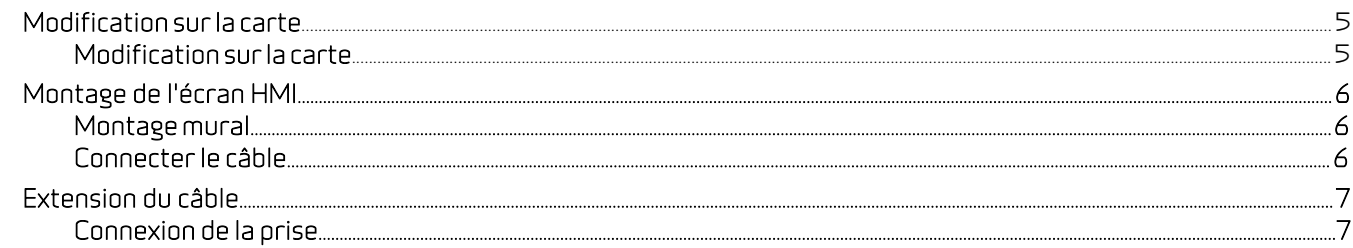

### Connexion via connecteur 6-pin

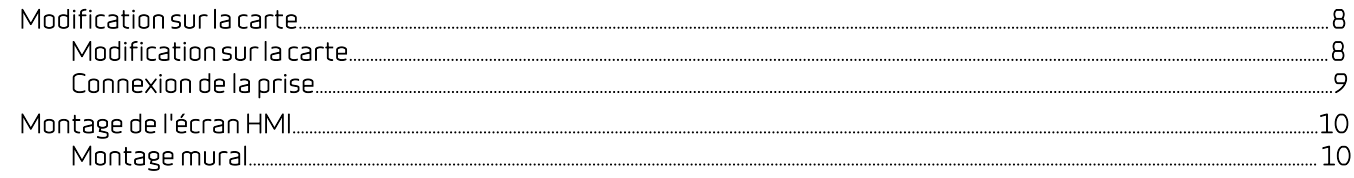

#### Mise à jour du logiciel

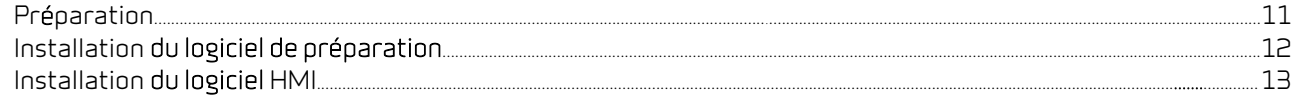

# Sécurité

### Alimentation

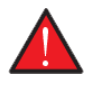

#### **ATTENTION**

Toujours débrancher l'alimentation de l'appareil en cas d'erreur qui ne peut pas être corrigée via le panneau de commande.

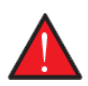

#### **ATTENTION**

Si une erreur survient sur les pièces électriquement conductrices de l'appareil, contactez toujours un électricien agréé pour rectifier l'erreur.

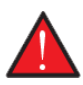

#### **ATTENTION**

Débranchez toujours l'alimentation de l'unité avant d'ouvrir les portes de celle-ci, par exemple pour l'installation, l'inspection, le nettoyage et le remplacement du filtre.

## **Disposition**

#### Unité de ventilation

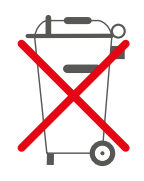

Les unités de Nilan sont principalement constituées de matériaux recyclables. Par conséquent, ils ne doivent pas être mélangés avec les ordures ménagères, mais doivent être livrés à votre centre de recyclage local pour être éliminés.

# <span id="page-3-0"></span>Informations générales

## Introduction

## Informations générales avant l'installation

Les documents suivants sont fournis avec l'écran tactile HMI:

- Instruction d'installation
- Schéma électrique

Les instructions peuvent être téléchargés sur le site Nilan: http://www.nilan.dk/en-gb/frontpage/ download

Si vous avez des questions sur l'écran tactile HMI après avoir lu le manuel, contactez Nilan France.

Le but de ce manuel est de donner des conseils aux installateurs sur une installation correct de l'écran tactile HMI.

#### Contenu du kit de mise à jour

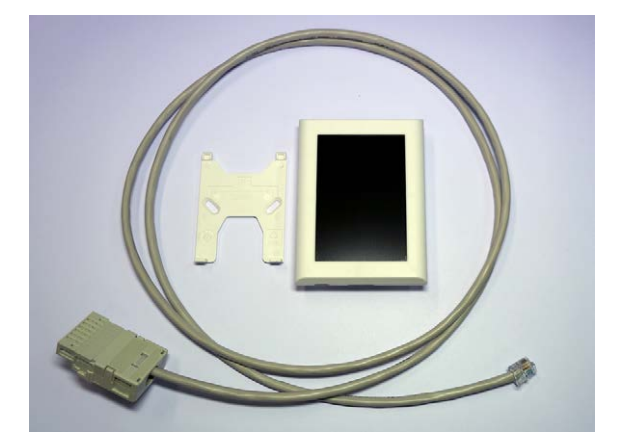

Le kit de mise à jour contient:

- Ecran tactile HMI
- Montage mural
- Câble de 2m avec prise

# <span id="page-4-0"></span>Connexion via connecteur 8-pin

## Modification sur la carte

#### Modification sur la carte

Le câble d'alimentation 12V (orange) du panneau de commande doit être déplacé s'il se trouve dans le CN7-1, la ligne en pointillé.

Il doit être déplacé jusqu'à CN2-1, la ligne épaisse.

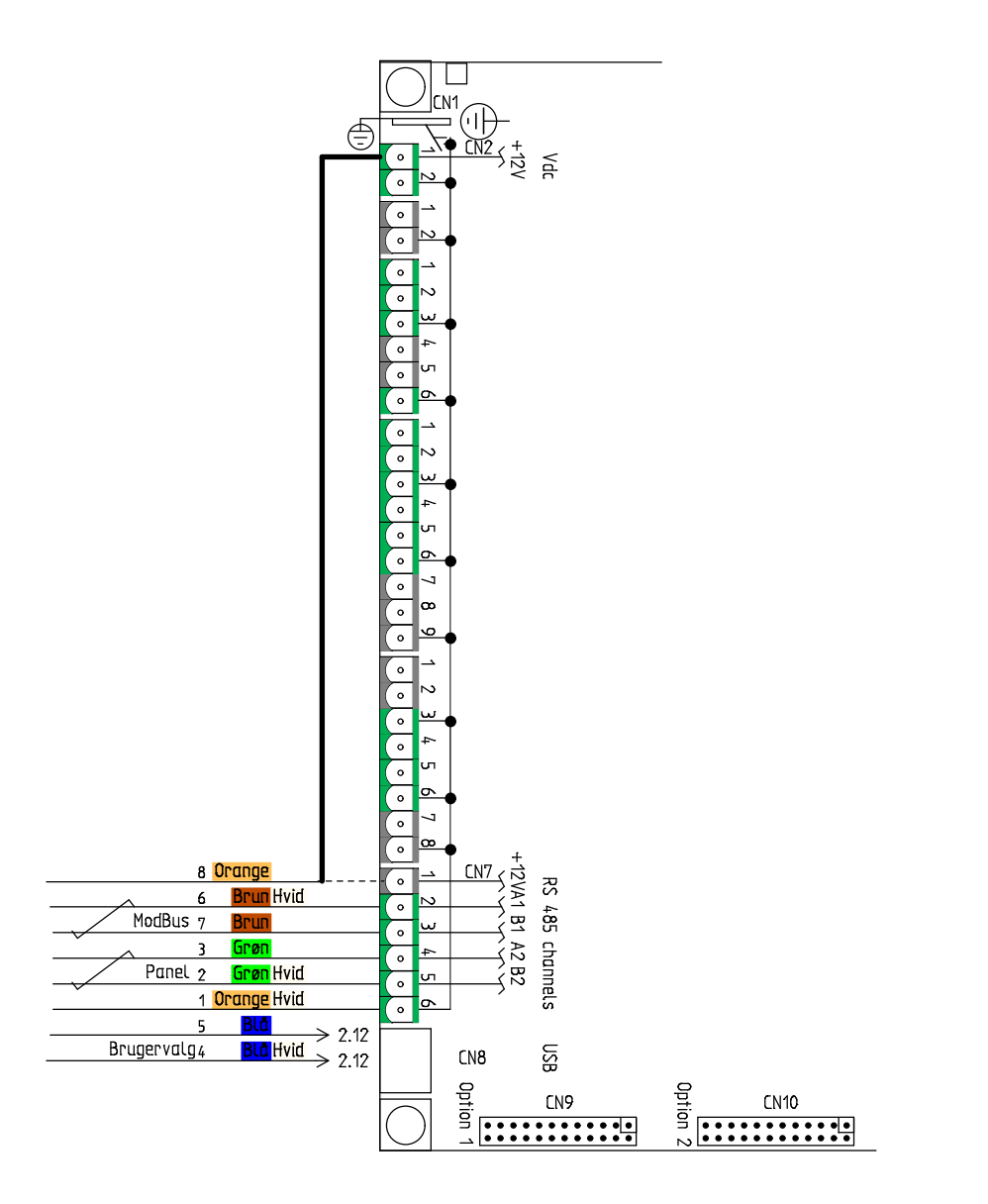

# <span id="page-5-0"></span>Montage de l'écran HMI

## Montage mural

Montez le panneau HMI sur le mur à l'aide du support mural intégré.

Le panneau doit être visible afin qu'il soit possible de modifier les paramètres et de surveiller les avertissements ou les alarmes concernant le fonctionnement.

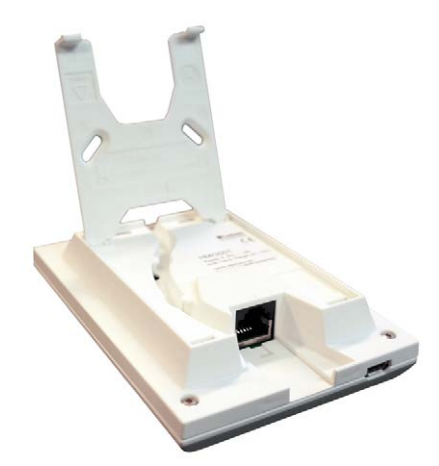

Le support mural est situé à l'arrière du panneau. Vous pouvez le détacher en desserrant le support au bas du panneau. Vous pouvez ensuite l'enlever.

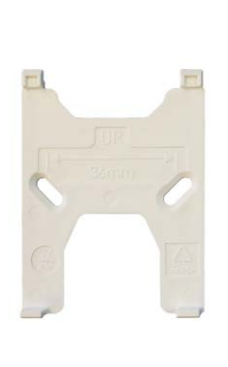

Fixez le support au mur à l'aide de 2 vis. Insérez la prise RJ12 dans son

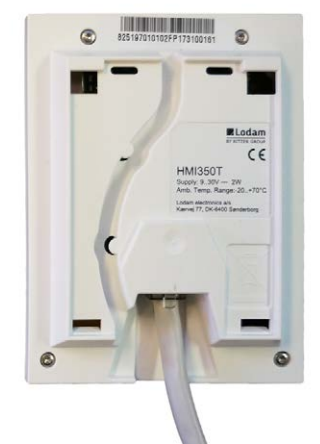

emplacement situé en bas du HMI. Le fil peut suivre le long du mur, dans le mur ou à travers la rainure à l'arrière du panneau.

#### Connecter le câble

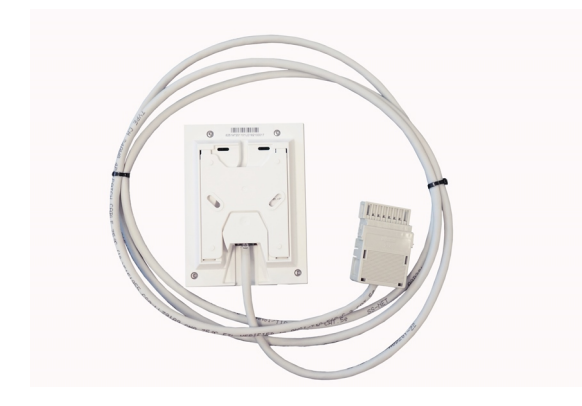

Le petit connecteur RJ12 est inséré dans le panneau tactile de l'HMI à l'arrière. La fiche à 8-pin est insérée dans l'unité de ventilation.

# Extension du câble

### Connexion de la prise

Le câble reliant l'unité de ventilation et l'écran tactile HMI doit être un câble LAN standard d'une longueur maximale de 50 m.

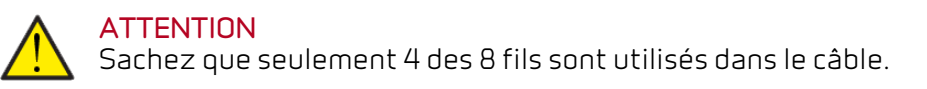

#### **Installation dans la prise RJ12**

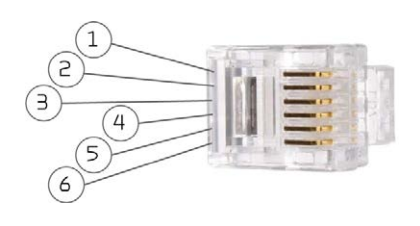

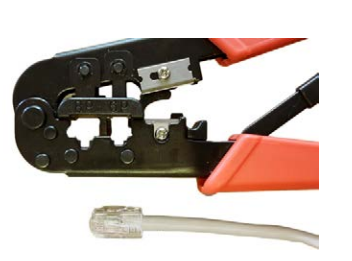

- 1. Vide
- 2. Vide
- 3. **Vert (A1)**
- 4. **Vert/blanc (B1)**
- 5. **Marron (12V)**
- 6. **Marron/blanc (GND)**

Il est important d'utiliser un outil de rétraction adéquat pour que le connecteur RJ12 soit correctement raccordé au cordon.

#### **Installation dans la prise 8-pin**

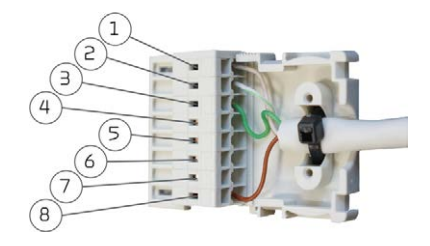

#### 1. **Marron/blanc (GND)**

- 2. Vide (B2)
- 3. Vide (A2)
- 4. Vide (Sélection utilisateur)
- 5. Vide (Sélection utilisateur)
- 6. **Vert/blanc (A1)**
- 7. **Vert (B1)**
- 8. **Marron (12V)**

# <span id="page-7-0"></span>Connexion via connecteur 6-pin

## Modification sur la carte

### Modification sur la carte

Le câble d'alimentation 12V (rouge) du panneau de commande doit être déplacé s'il se trouve dans le CN7-1, la ligne en pointillé.

Il doit être déplacé jusqu'à CN2-1, la ligne en pointillé.

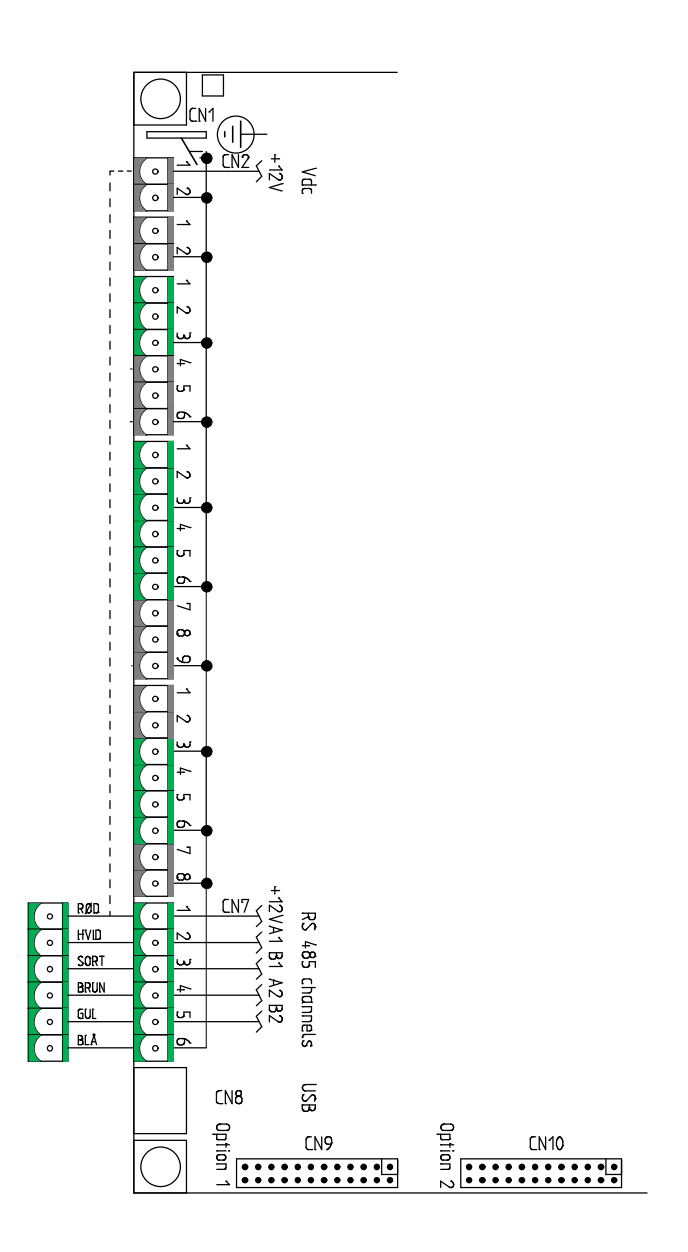

### Connexion de la prise

Le câble reliant l'unité de ventilation et l'écran tactile HMI doit être un câble LAN standard d'une longueur maximale de 50 m.

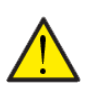

**ATTENTION**

Sachez que seulement 4 des 8 fils sont utilisés dans le câble.

#### **Installation dans la prise RJ12**

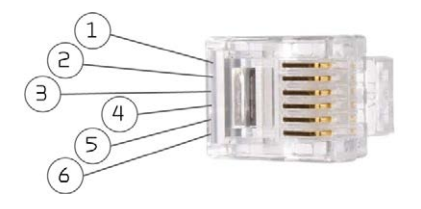

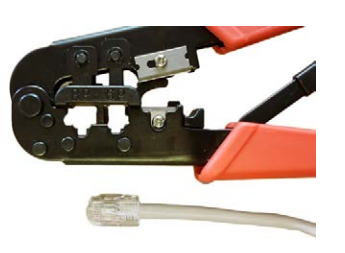

#### 1. Vide

- 2. Vide
- 3. **Vert (A2)**
- 4. **Vert/blanc (B2)**
- 5. **Marron (12V)**
- 6. **Marron/blanc (GND)**

Il est important d'utiliser un outil de rétraction adéquat pour que le connecteur RJ12 soit correctement raccordé au cordon.

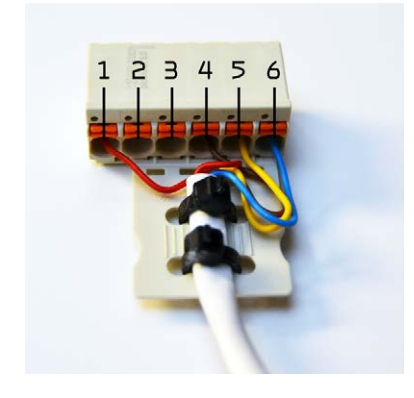

**Installation dans la prise 6-pin**

1. **Marron (12V)**

- 2. Vide (Sélection utilisateur)
- 3. Vide (Sélection utilisateur)
- 4. **Vert/blanc (A2)**
- 5. **Vert (B2)**
- 6. **Marron/blanc (GND)**

# <span id="page-9-0"></span>Montage de l'écran HMI

## Montage mural

Montez le panneau HMI sur le mur à l'aide du support mural intégré.

Le panneau doit être visible afin qu'il soit possible de modifier les paramètres et de surveiller les avertissements ou les alarmes concernant le fonctionnement.

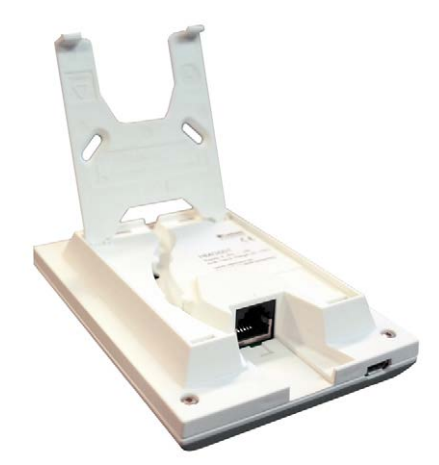

Le support mural est situé à l'arrière du panneau. Vous pouvez le détacher en desserrant le support au bas du panneau. Vous pouvez ensuite l'enlever.

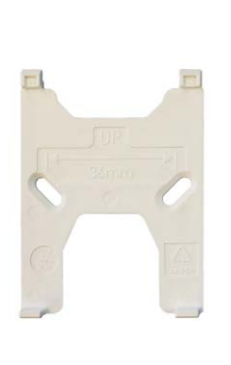

Fixez le support au mur à l'aide de 2 vis. Insérez la prise RJ12 dans son

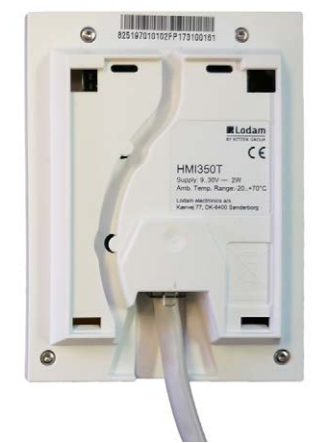

emplacement situé en bas du HMI. Le fil peut suivre le long du mur, dans le mur ou à travers la rainure à l'arrière du panneau.

# <span id="page-10-0"></span>Mise à jour du logiciel

### Préparation

Pour mettre à jour le logiciel, vous devez avoir installé le programme LMT100 sur votre PC (Lodam Multi Tool).

Le programme LMT100 (Demo) peut être téléchargé sur NilanNet sous: AfterSales / Software /CTS602.

- 1. Crée un nouveau projet et le nommer (New Project)
- 2. Connecter the PC à la centrale via le câble USB
- 3. Alimenter la centrale et attendre que la LED clignote
- 4. Changer les paramètres de communications (Properties)
	- Selectionner le bon port COM (nommé LMC300)
	- Changer Baud rate en 115200 et cocher "Use raw mode"

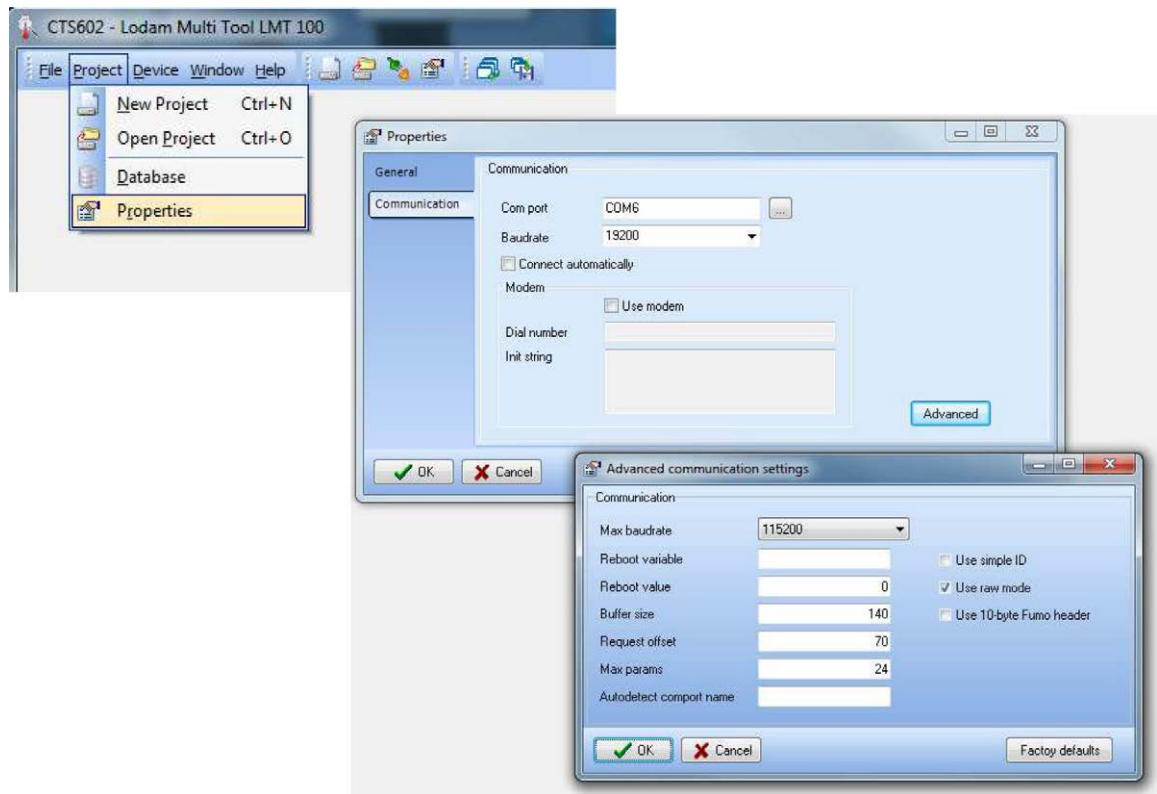

- 5. Télécharger le logiciel sur votre PC sur NilanNet sous: AfterSales / Software
	- a. Logiciel de préparation CTS 602 1.6.2.0 crc.bin
	- b. Logiciel HMI (dernière version)

## Installation du logiciel de préparation

Avant d'installer le logiciel HMI, vous devez installer un logiciel de préparation afin que la carte puisse accepter le logiciel HMI.

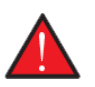

#### **ATTENTION**

Si le logiciel de préparation n'est pas installé avant le logiciel HMI, la centrale ne fonctionnera plus.

1. Cliquer sur l'icône  $\frac{|\mathcal{A}|}{|\mathcal{A}|}$  et assurez-vous qu'il y a une communication en bas de l'écran. Une boîte de dialogue nommée "Downloading definitions" apparaîtra. Attendez qu'il disparaisse à nouveau.

2. Cliquez à nouveau sur l'icône, arrêtez la communication et passez hors ligne

avec la carte.

- 3. Coupez l'alimentation
- 4. Sélectionnez dans le menu: Device / Upload firmware

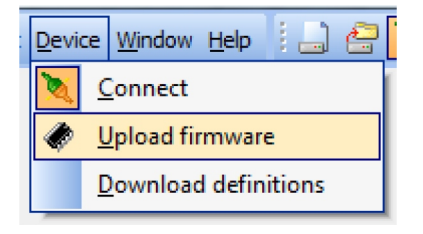

- 5. Sélectionnez le logiciel de mise à jour à partir de l'emplacement sur le PC.
- 6. Une boîte de dialogue comme celle ci-dessous apparaît

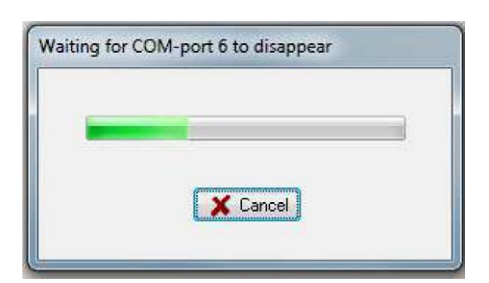

7. Alimenter la centrale.

8. Le transfert du nouveau logiciel commence automatiquement après environ 10 secondes.

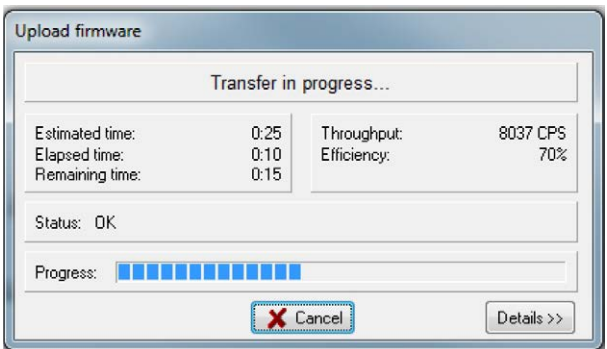

9. Lorsque le téléchargement du logiciel est terminé, la boîte de dialogue se ferme et la carte redémarre. 10. Une fois la mise à jour du logiciel terminée, la LED clignote (au bout de 30 secondes environ).

### Installation du logiciel HMI

Une fois le logiciel de préparation installé, le logiciel HMI peut être installé.

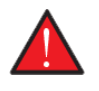

#### **ATTENTION**

Si le logiciel de préparation n'est pas installé avant le logiciel HMI, la centrale ne fonctionnera plus.

1. Cliquez sur l'icône **et a**ssurez-vous qu'il y a une communication en bas de l'écran. Une boîte de dialogue nommée "Télécharger les définitions" apparaîtra. Attendez qu'il disparaisse à nouveau.

2. Cliquez à nouveau sur l'icône, arrêtez la communication et passez hors ligne

avec le tableau.

- 3. Coupez l'alimentation
- 4. Sélectionnez dans le menu: Device / Upload firmware

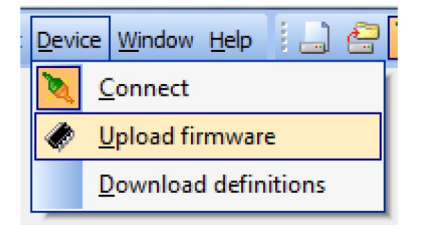

- 5. Sélectionnez le logiciel HMI à l'emplacement du PC.
- 6. Une boîte de dialogue comme celle ci-dessous apparaît

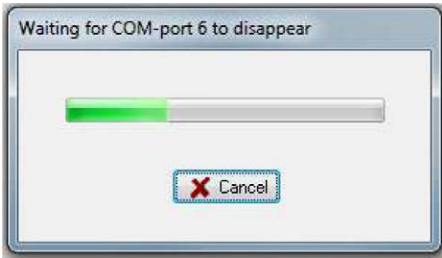

- 7. Alimenter la centrale
- 8. Le transfert du nouveau logiciel commence automatiquement après environ 10 secondes.

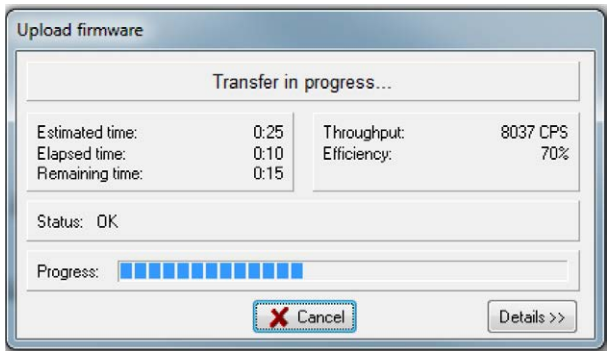

9. Lorsque le téléchargement du logiciel est terminé, la boîte de dialogue se ferme et la carte redémarre.

10. Lorsque la mise à jour du logiciel est terminée, la LED clignote à nouveau (au bout de 30 secondes environ). L'écran HMI est noir.

11. Lorsque la carte est mise à jour, elle commence à mettre à jour l'écran HMI. L'état est affiché dans le panneau

12. Lorsque l'écran HMI est mis à jour, l'écran normal apparaît et l'installation est terminée.

Mise à jour de l'écran CTS602 HMI (Français) BY NILAN

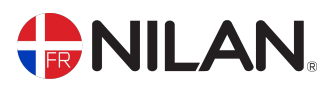

Nilan France 2 Rue des Arrosants Parc Activités de Napollon 13400 Aubagne

Tél. +33 4 84 83 05 63

info@nilan-france.com www.nilan.fr

Document MAJ HMI Document MAJ HMI